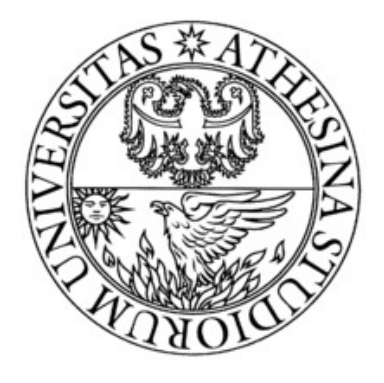

### Universit`a degli Studi di Trento

Facolt`a di Ingegneria Ambiente e Territorio Corso di Laurea Triennale in Idrologia

# Relazione idro-geomorfologica

Rio Carpen`e

Studenti: Andrea Denaro Matricola 157541

Teresa Paoloni Matricola 160604

Docente: Riccardo Rigon

Collaboratori: Leonardo Perathoner Marialaura Bancheri

# Indice

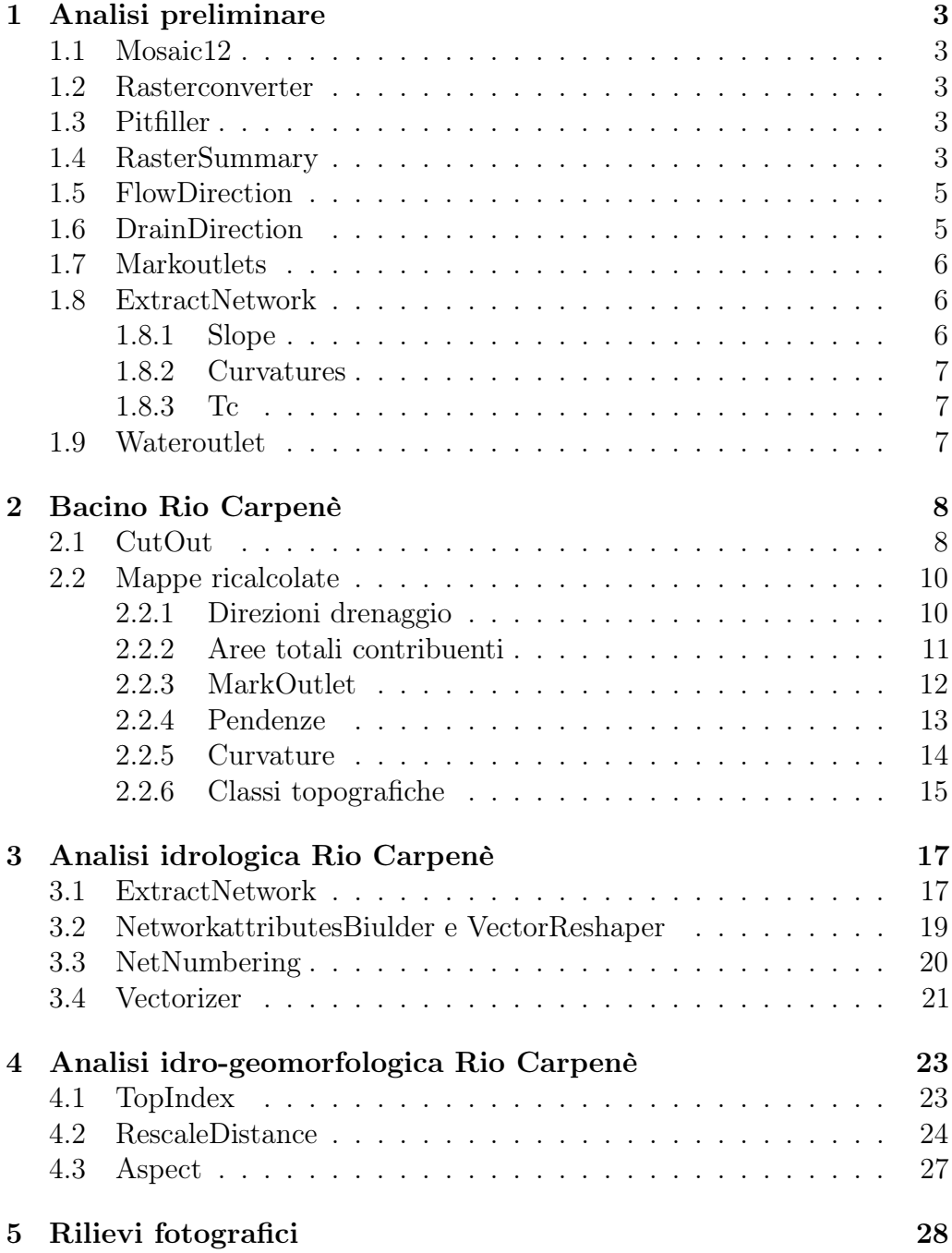

# Introduzione

La presente relazione consiste nell'analisi delle principali caratteristiche idrologiche e geomorfologiche del bacino di Rio Carpenè (TN), torrente che si forma nelle montagne a nord della frazione di Viarago (670 m s.l.m.) nel comune di Pergine Valsugana (TN) e sfocia nel torrente Fersina tra Canezza e Serso. In figura 1 sono rappresentate le montagne che danno luogo al corso d'acqua, rispettivamente da sinistra: Vedesena (985 m), Monte Calvo (1.411 m), e Predoccia (981 m).

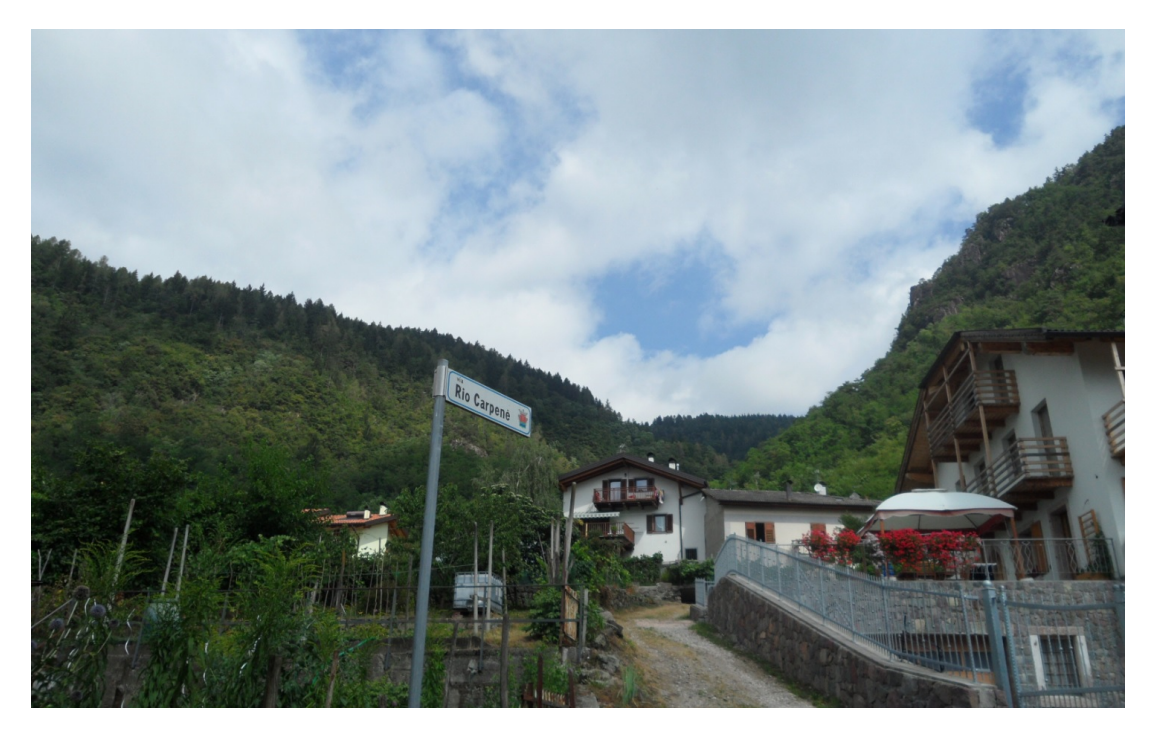

Figura 1: Montagne del rio Carpenè.

### Parte 1

### Analisi preliminare

In questa parte si effettuano le operazioni preliminari volte all'estrazione dei reticoli idrografici e del bacino di interesse.

#### 1.1 Mosaic12

Il comando Mosaic12, appartenente ai moduli generici di Raster Processing, consente di unire in un'unica mappa i 12 fogli del DTM scaricati dal portale geocartografico del trentino (LIDAR) e disponibili con una risoluzione di 1x1m nel sistema di riferimento e proiezione rispettivamente IGM95 e UTM32N (codice EPGS 3064). Si ottiene così la mappa delle elevazioni della zona considerata.

#### 1.2 Rasterconverter

Prima di procedere è conveniente degradare la risoluzione in modo da velocizzare le elaborazioni successive, si porta quindi ad un 5x5m.

#### 1.3 Pitfiller

Con questo comando, contenuto nella sezione DEM Manipulation delle Horton Machine, si riempiono i punti di depressione del DTM dovuti per lo più ad errori di calcolo nella fase di creazione di quest'ultimo. Non sono perciò delle reali depressioni ma ostacolano il calcolo delle direzioni di drenaggio poiché vengono viste come zone di ristagno.

#### 1.4 RasterSummary

RasterSummary, presente nei moduli generici di RasterProcessing, fornisce le grandezze statistiche relative ad una mappa raster, in questo caso relative alla mappa depittata ottenuta al paragrafo precedente:

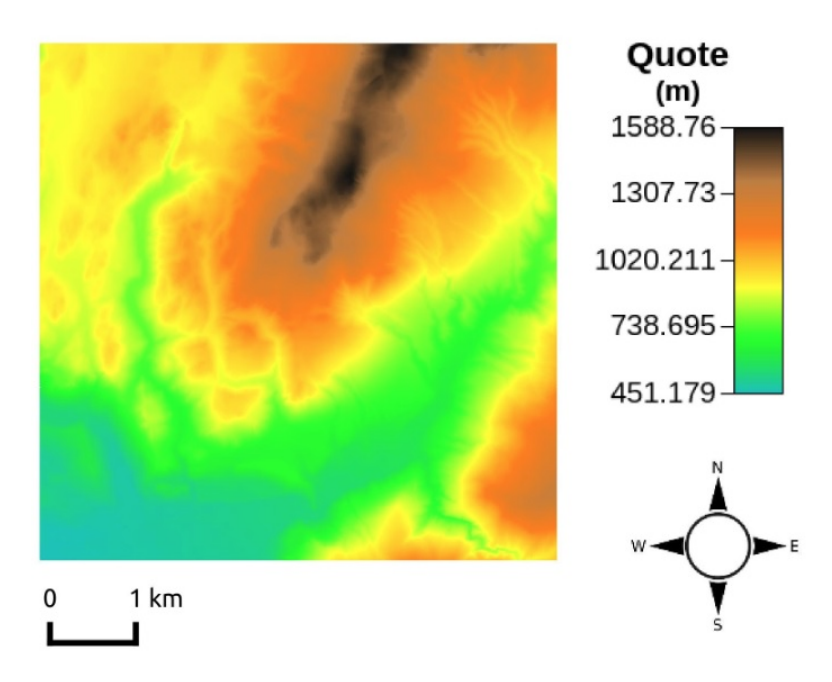

Figura 1.1: Modello digitale del terreno 5x5m depittato.

| Valore minimo           | 451.179 m             |
|-------------------------|-----------------------|
| Valore massimo          | 1588.762 m            |
| Valore medio            | 926.238 m             |
| Deviazione standard     | 245.885 m             |
| Range                   | $1137.583~\mathrm{m}$ |
| Somma di tutti i valori | $1.343\cdot10^{9}$ m  |

Inoltre restituisce i dati utili per la creazione dei grafici relativi alla distribuzione delle quote e leggibili dal software R:

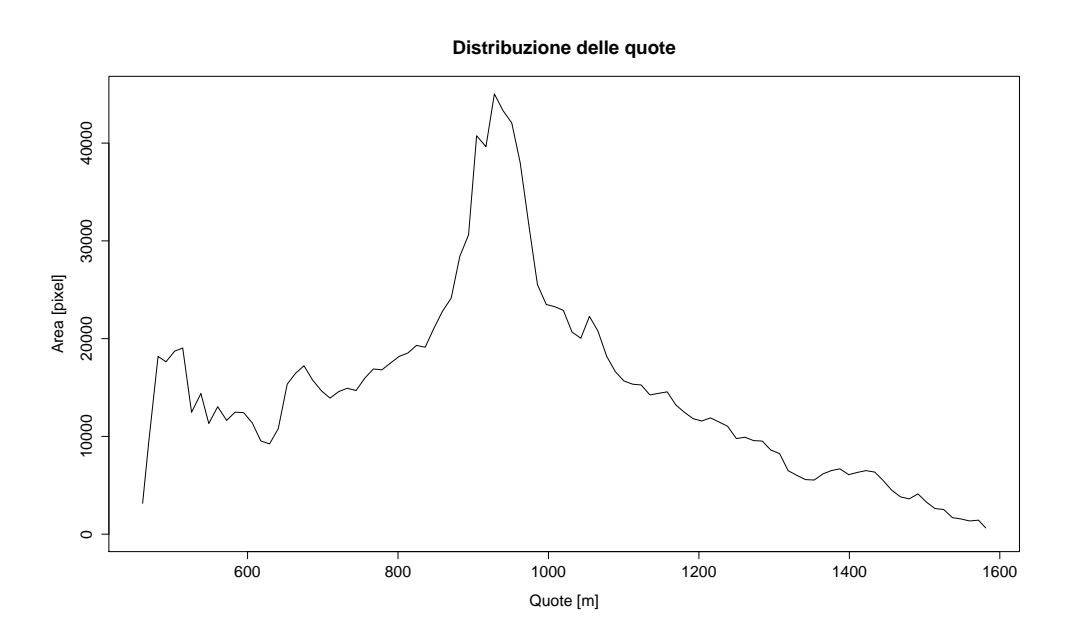

**Distribuzione percentuale delle quote**

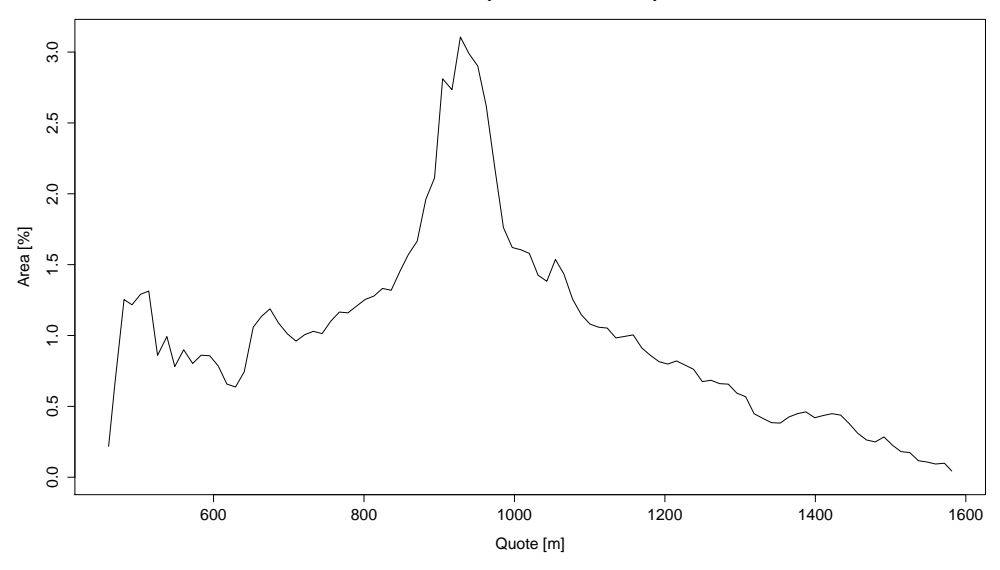

#### 1.5 FlowDirection

Utilizzando il comando FlowDirection, all'interno della sezione Geomorfhology, si definiscono le possibili direzioni di drenaggio. Per direzione di drenaggio si intende la direzione dove l'acqua scorre per gravità in funzione della topografia del terreno. La direzione di drenaggio è determinata approssimativamente dalla direzione di massima pendenza discendente, con tale metodo si introduce un'errore poiché si genera un effetto di deviazione dalla reale direzione individuata dal gradiente.

Il metodo descritto per il calcolo prende il nome di D8 in quanto, dopo aver discretizzato la superficie in pixel, per ognuno di questi esistono otto possibili direzioni di drenaggio che convenzionalmente corrispondono a:

```
1 Est
2 | Nord-Est
3 Nord
4 | Nord-Oves
5 Ovest
6 | Sud-Ovest
7 Sud
8 | Sud-Est
```
#### 1.6 DrainDirection

L'errore introdotto dalla FlowDirection, può essere corretto con un algoritmo che calcola le direzioni di drenaggio minimizzando la deviazione partendo dal punto a quote maggiori e procedendo verso quote minori. In realtà esistono due metodi di correzione il metodo LTD (calcola la deviazione trasversale del flusso) e LAD (calcolala deviazione angolare del flusso). L'algoritmo sfrutta un parametro  $\lambda$  ed effettua in base al valore assunto da quest'ultimo una correzione alla direzione di drenaggio. Il comando DrainDirection, della sezione Geomorfhology, consente tale correzione. Gli output ottenuti consistono in due mappe raster: la mappa delle direzioni di drenaggio corrette e la mappa delle aree contribuenti, la quale rappresenta le aree che contribuiscono all'afflusso in un punto. Si preferisce visualizzare le aree contribuenti in una scala colori logaritmica sfruttando il comando Mapcalc, appartenente ai moduli generici della Raster Processing, utile per applicare il logaritmo in base dieci al valore di ciascun pixel, attraverso il codice 1.1 in linguaggio Jiffle.

Codice 1.1: istruzioni per tca in scala colori logaritmica

```
images {
dtm tea = read;
new tdm tca= write;
}
new dtm tca=log (dtm tca, 10);
```
#### 1.7 Markoutlets

Il comando Markoutlets della sezione DEM Manipulation, assegna il valore convenzionale pari a 10 alle celle (pixel) che drenano fuori della zona in analisi. Queste celle vengono chiamate outlets.

#### 1.8 ExtractNetwork

Il comando ExtractNetwork della sezione Network delle Horton Machine, consente l'estrazione della rete idrografica del bacino considerato. Per estrarre la rete si possono usare tre metodi:

- 1. imponendo una soglia sulle aree contribuenti;
- 2. imponendo una soglia sul prodotto tra aree contribuenti e pendenza;
- 3. imponendo una soglia sul prodotto aree contribuenti e pendenza ma tenendo in considerazione soltanto i punti con topografia convergente;

Il metodo utilizzato per questa analisi è il terzo. Il comando ExtractNetwork mediante un valore di soglia di inizio dei canali permette di ottenere un reticolo più o meno fitto. Per procedere è necessario creare alcune mappe di supporto con i comandi Slope, Curvatures e Tc.

#### 1.8.1 Slope

Con Slope, della sezione Geomorphology, che operativamente calcola la differenza di quota tra ogni pixel e quello adiacente per poi dividere questa grandezza per la dimensione del pixel (in pratica restituisce la tangente dell'angolo), si trova la mappa delle pendenze;

#### 1.8.2 Curvatures

Per ricavare le mappe delle curvature, rispettivamente planare, longitudinale e tangenziale, si utilizza Curvatures della sezione Geomorphology. Per curvatura intendiamo la deviazione del vettore gradiente lungo particolari curve tracciate sulla superficie in esame. Il comando produce tre tipi di mappe, ognuna delle quali rappresenta una diversa tipologia di curvature:

- curvature normali: calcolate lungo le linee di livello, o meglio, su un piano tangente all'inviluppo del gradiente e perpendicolare alla linea di livello;
- curvature longitudinali: calcolate lungo il deflusso, forniscono la deviazione del gradiente dal suo inviluppo;
- curvature planati: proporzionali alle curvature longitudinali, di cui conservano la stessa distribuzione spaziale;

#### 1.8.3 Tc

Per ricavare le mappe delle classificazioni delle curvature, rispettivamente quella di 9 e 3 classi, si utilizza il comando Tc della sezione Hillslope.

#### 1.9 Wateroutlet

Terminato il comando ExtraNetwork è possibile individuare sul reticolo il punto di chiusura del bacino di interesse, che si trova in questo caso alle coordinate:

$$
\begin{array}{|c|c|c|}\n\hline\n\textbf{Nord} & 675358.3 \\
\hline\n\textbf{Est} & 5104772.3 \\
\hline\n\end{array}
$$

A questo punto il comando Wateroutlet appartenente alla sezione DEM Manipulation, sfruttando le coordinate dell'outlet permette di estrarre il bacino di interesse. Il comando restituisce una mappa con la maschera del bacino estratto che verrà utilizzata per ritagliare il DTM depittato per poi creare le altre mappe relative al bacino.

## Parte 2

# Bacino Rio Carpenè

Per poter analizzare il bacino di interesse sono possibili due approcci:

- ritagliare le mappe sulla base della maschera del bacino estratto;
- ritagliare solamente il DTM depittato per poi ricalcolare sulla base di questa le restanti mappe.

Quest'ultimo metodo risulta più preciso sebbene di poco, perciò lo si utilizzerà.

#### 2.1 CutOut

Il comando CutOut, della RasterProcessing, permette di ritagliare mappe basandosi su una data maschera che nel nostro caso è rappresentata dall'output del Wateroutlet. La mappa soggette a questo ritaglio è il DTM depittato, che risulta essere come in figura 2.1.

Gli output forniti da RasterSummary su tale mappa vengono riportati di seguito:

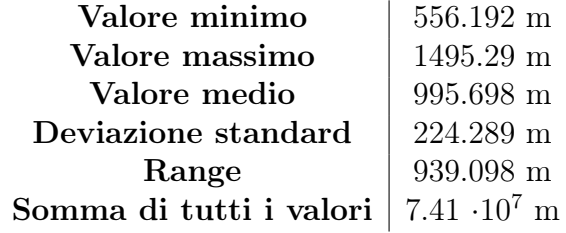

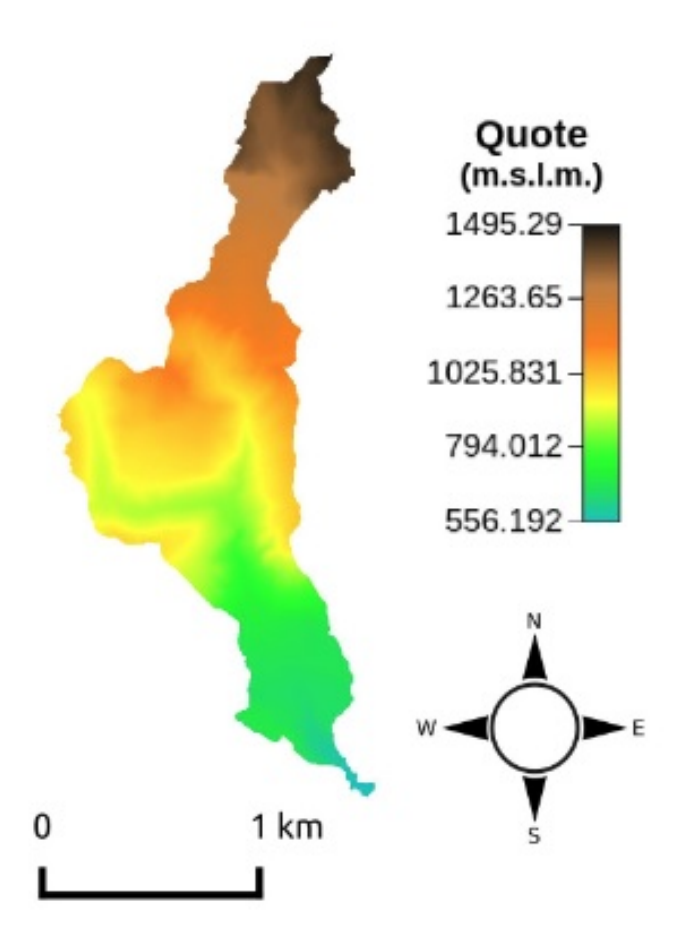

Figura 2.1: DTM depittato del Bacino Rio Carpenè.

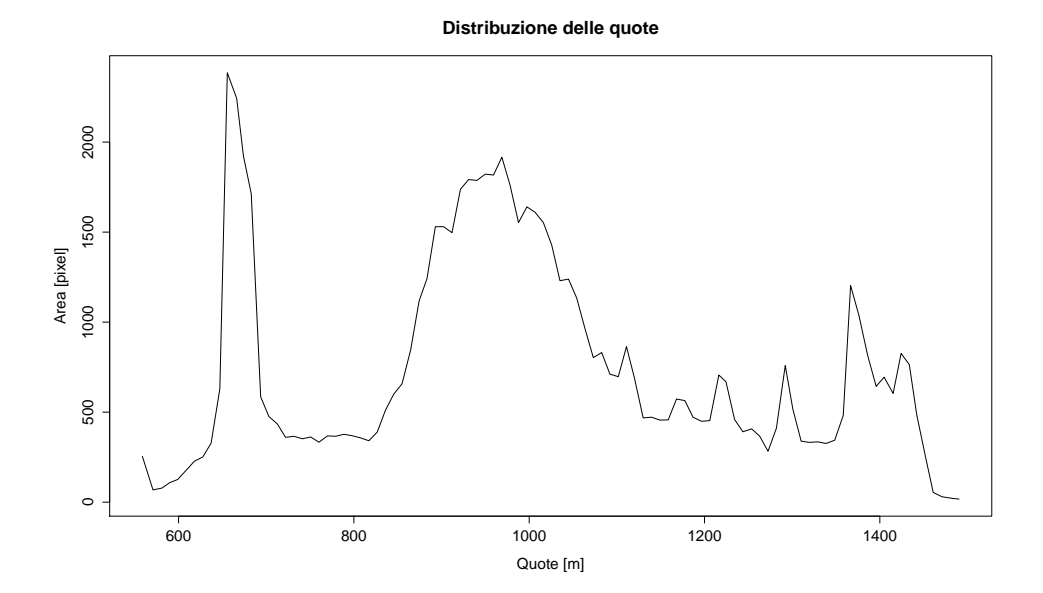

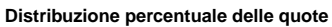

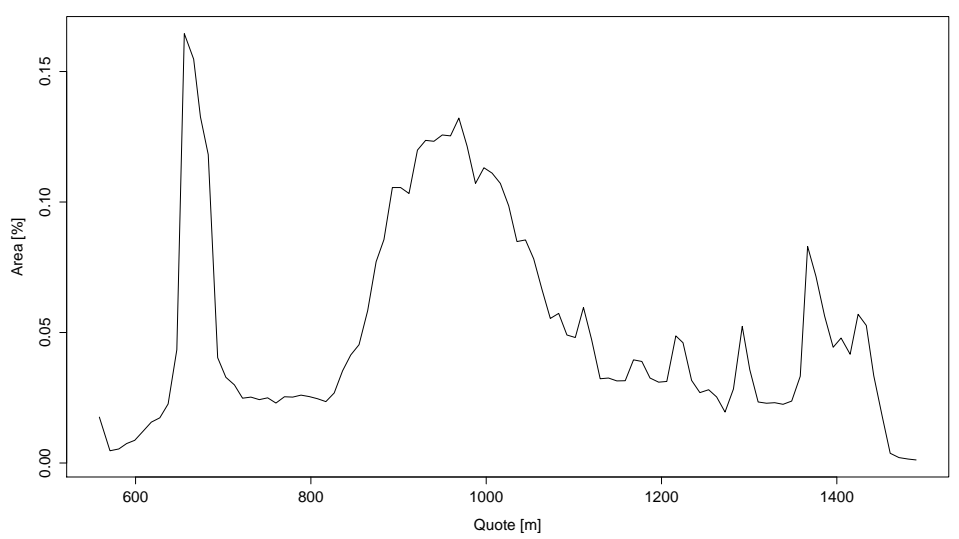

### 2.2 Mappe ricalcolate

Si riportano le nuove mappe.

### 2.2.1 Direzioni drenaggio

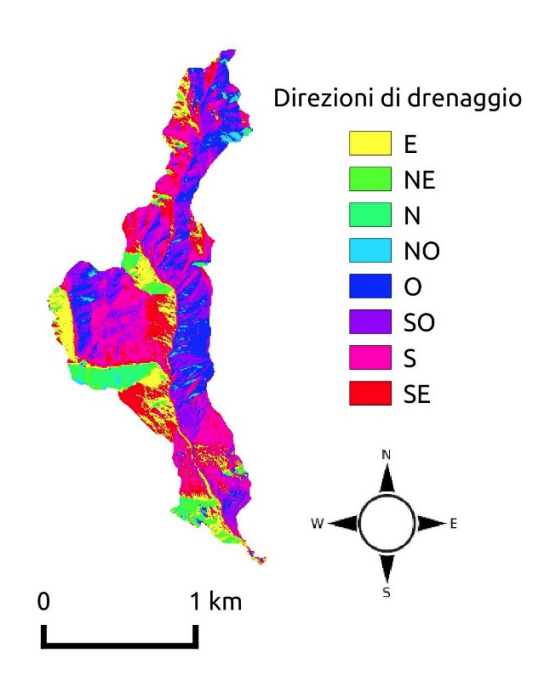

Figura 2.2: FlowDirection del Bacino Rio Carpenè.

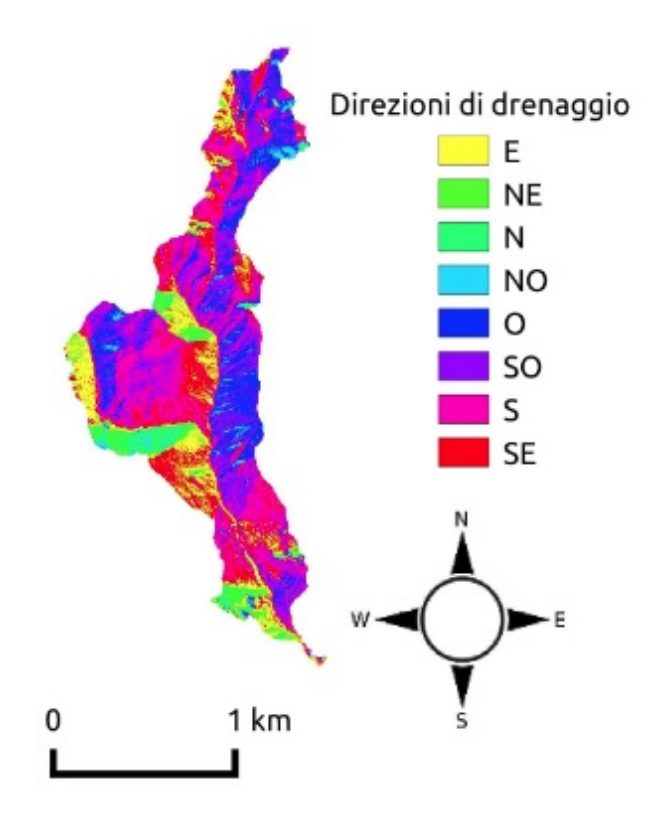

Figura 2.3: DrainDirection del Bacino Rio Carpenè.

#### 2.2.2 Aree totali contribuenti

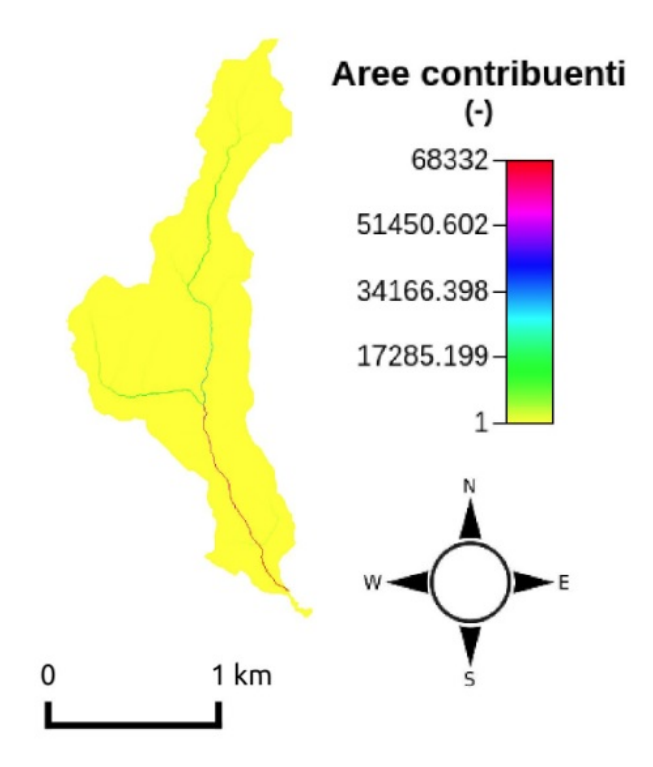

Figura 2.4: Aree totali contribuenti.

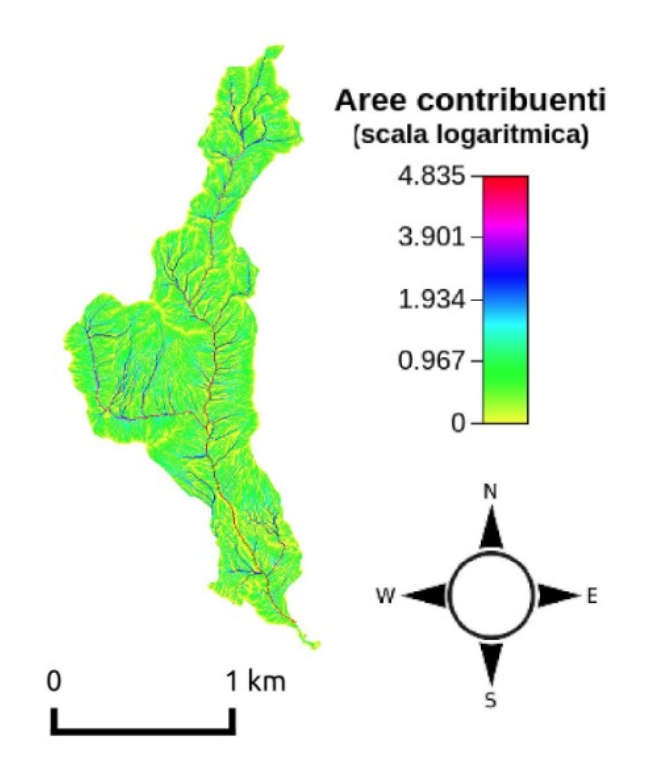

Figura 2.5: Aree totali contribuenti (logaritmica).

### 2.2.3 MarkOutlet

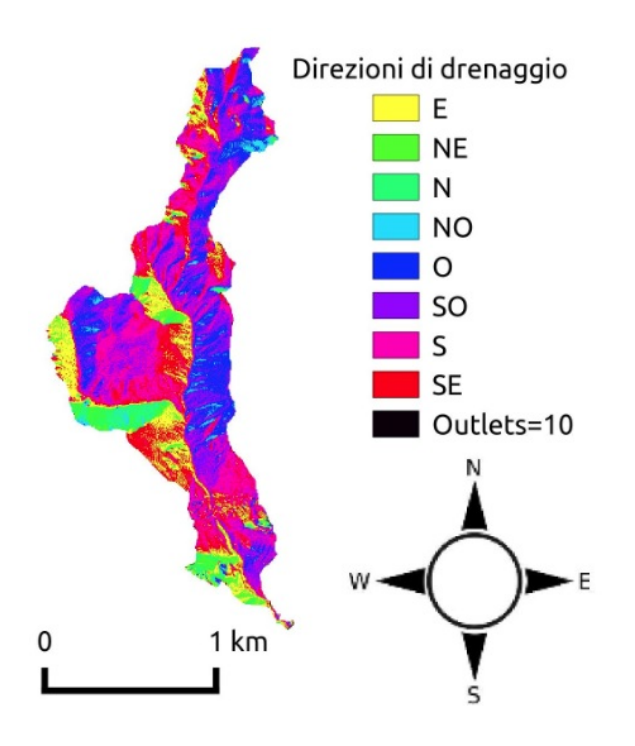

Figura 2.6: MarkOutlet bacino Rio Carpenè.

### 2.2.4 Pendenze

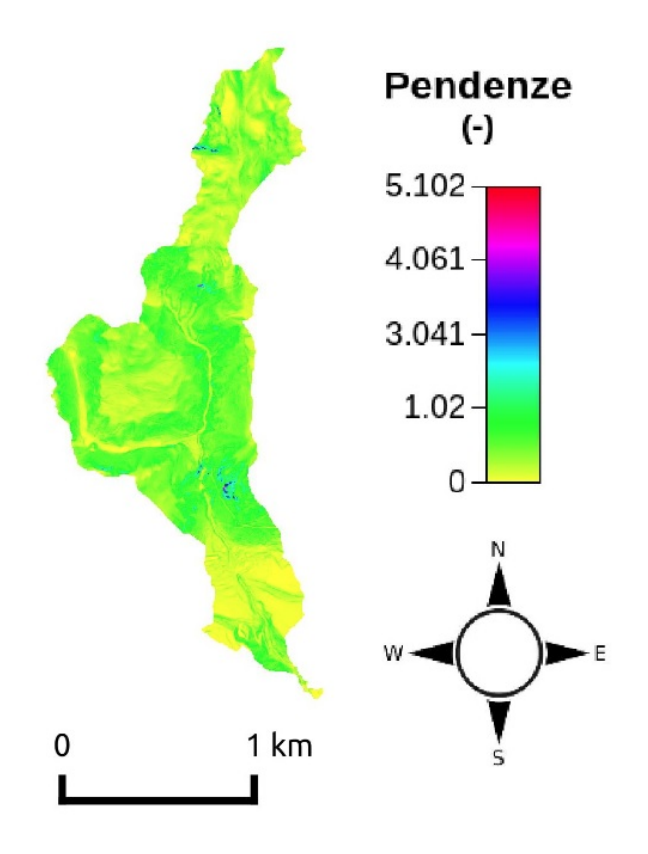

Figura 2.7: Pendenze Rio Carpenè.

#### 2.2.5 Curvature

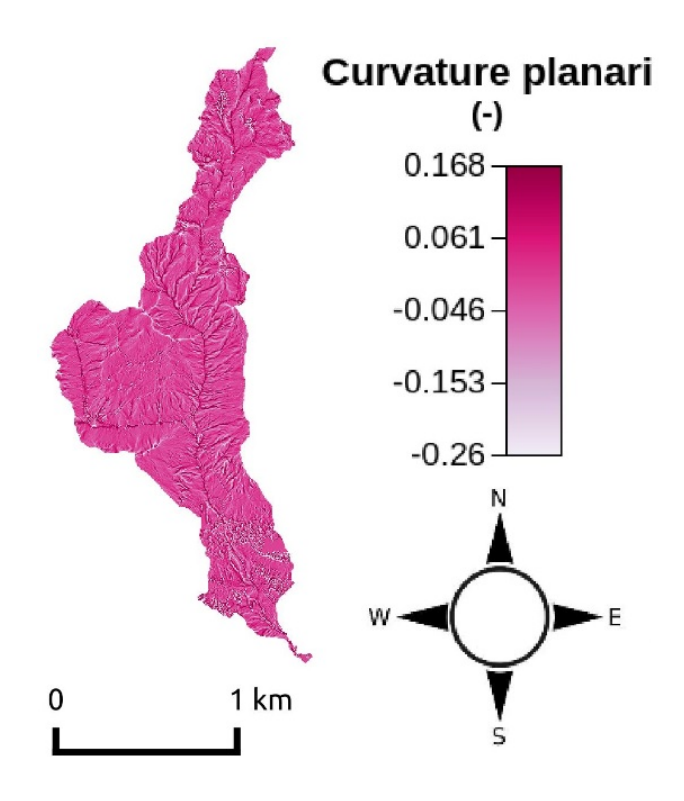

Figura 2.8: Curvature planari.

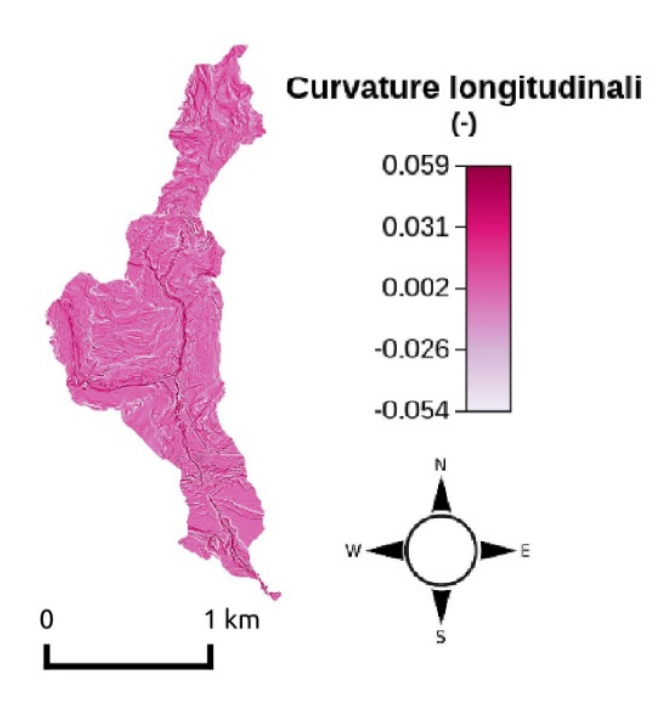

Figura 2.9: Curvature longitudinali.

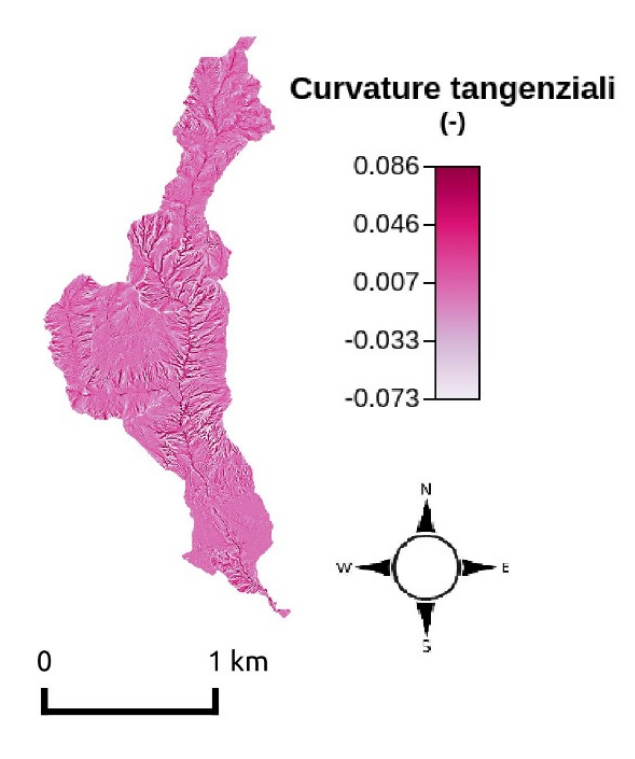

Figura 2.10: Curvature tangenziali.

### 2.2.6 Classi topografiche

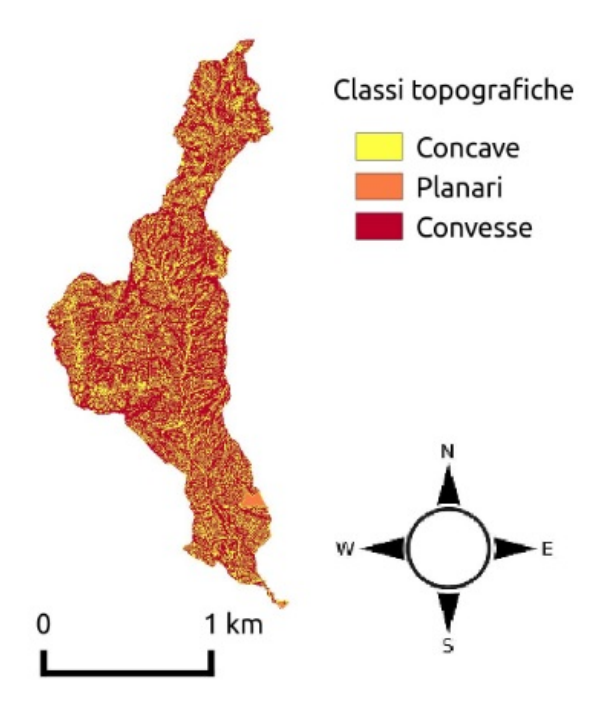

Figura 2.11: Classi fondamentali.

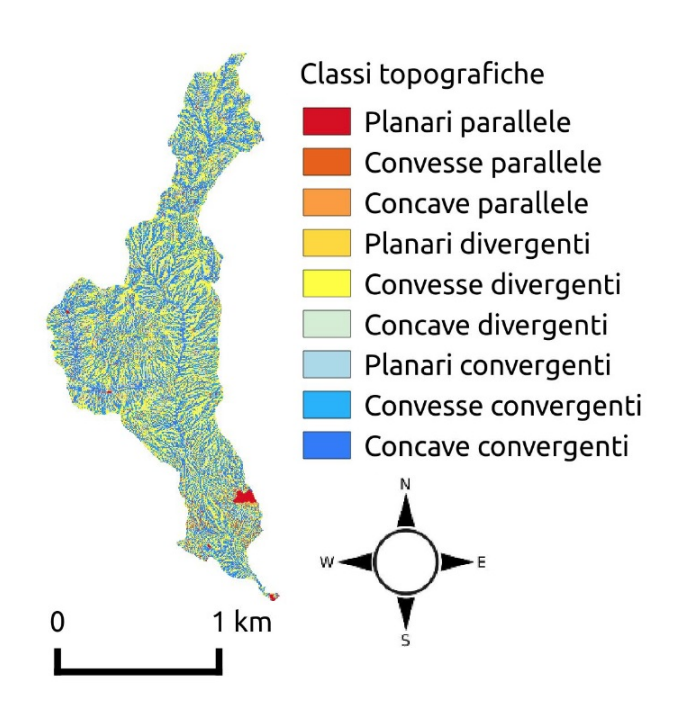

Figura 2.12: Classi morfologiche.

## Parte 3

# Analisi idrologica Rio Carpenè

In questa parte si effettueranno le analisi idrologiche estraendo la rete di drenaggio ed i sottobacini.

#### 3.1 ExtractNetwork

Come già visto in precedenza tale comando ci permette di estrarre la rete di drenaggio. Utilizzando sempre il terzo metodo e questa volta le mappe ritagliate, risulta molto importante impostare la soglia corretta poiché da questa dipenderà quanto sarà fitta la rete e quindi quanti rami e conseguenti sottobacini si otterranno.

Il valore di soglia più adeguato è stato ricavato confrontando le mappe dell' ExtractNetwork relative a diversi valori di soglia e la mappa della rete idrografica scaricata dal geo-catalogo della provincia di Trento.

Il reticolo più simile, in questo caso, lo si ha per un valore di soglia di 25 (figura 3.2), mentre il reticolo con la soglia minima possibile, ovvero di 5, è raffigurata in figura3.1.

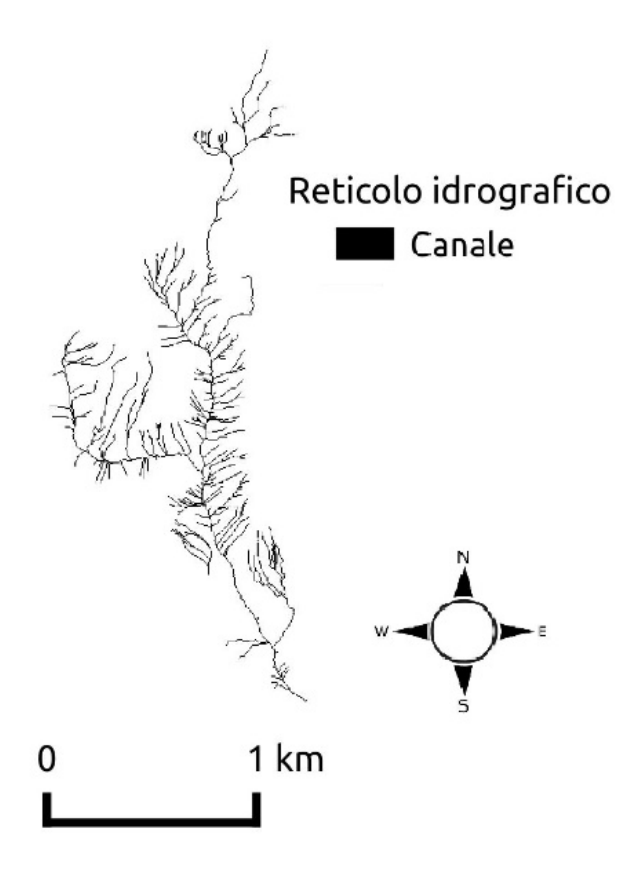

Figura 3.1: Reticolo idrografico (soglia5).

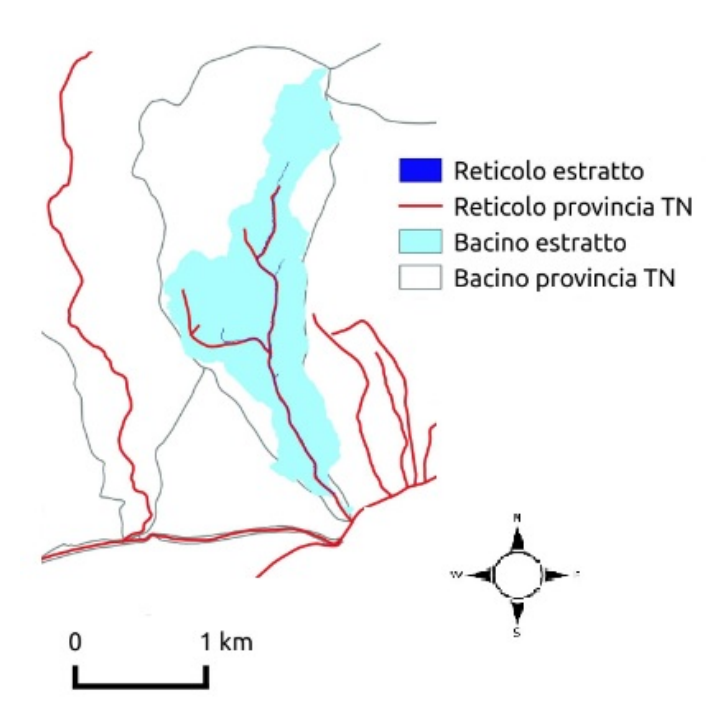

Figura 3.2: Confronto dei reticoli e dei bacini estratti con quelli della provincia.

### 3.2 NetworkattributesBiulder e VectorReshaper

Al fine di ottenere una mappa vettoriale della rete con una serie di utili attributi relativi al bacino è conveniente convertire la mappa dell'Extract-Network da raster a vettoriale (.shp), per fare ciò si utilizza il comando NetworkAttributesBuilder della sezione Network delle Horton Machine. Risulta molto utile per distinguere i singoli rami e individuarne il numero esatto che dovrà coincidere con il numero di sottobacini da estrarre (in questo caso sette).

Il comando VectorReshaper appartenente alla categoria dei Vector Processing permette, una volta fornita la mappa vettoriale dal comando precedente, di ottenerne un'altra in grado di mostrare specifici attributi del reticolo. Esistono svariate funzioni nel linguaggio ECQL che consentono di ricavarli.

Ad esempio per estrarre la lunghezza di ogni singolo ramo si utilizza il seguente codice 3.1.

Codice 3.1: Sintassi per estrarre la lunghezza dei rami

```
len = geomLength (the geom);
```
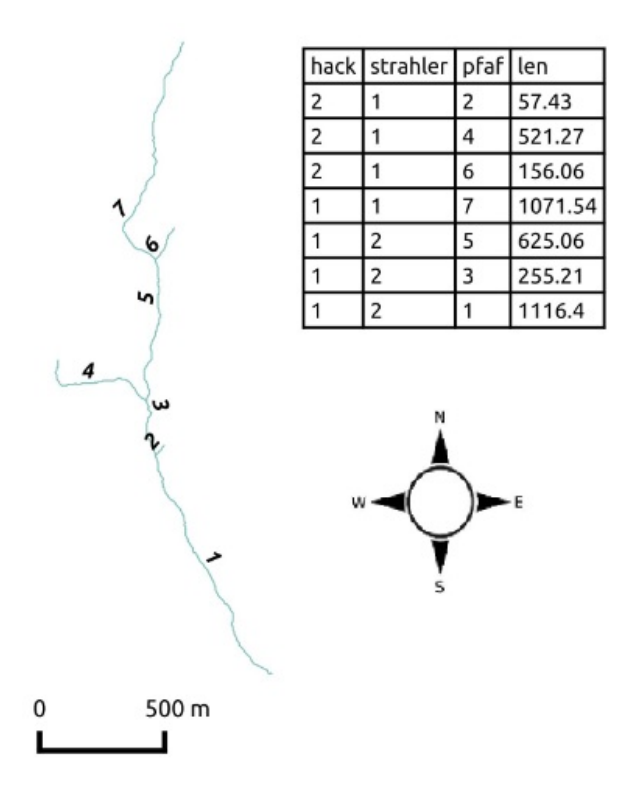

Figura 3.3: Mappa vettoriale reticolo con attributi.

### 3.3 NetNumbering

Il comando NetNumbering della sezione Network delle Horton Machine, estrae la mappa della rete numerata e ne calcola i relativi sottobacini. Occorre imporre un opportuno valore di soglia sulle aree contribuenti per avere un adeguato livello di ramificazioni e per ogni asta secondaria un solo sottobacino.

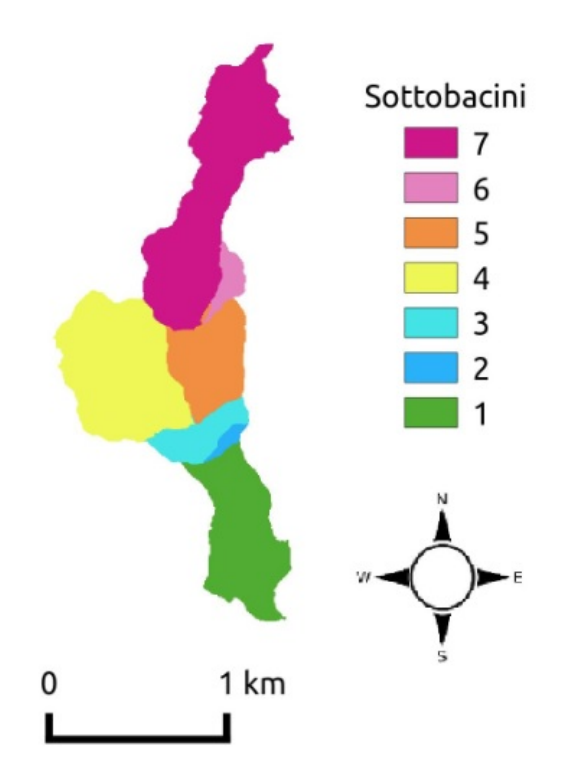

Figura 3.4: Mappa dei sottobacini.

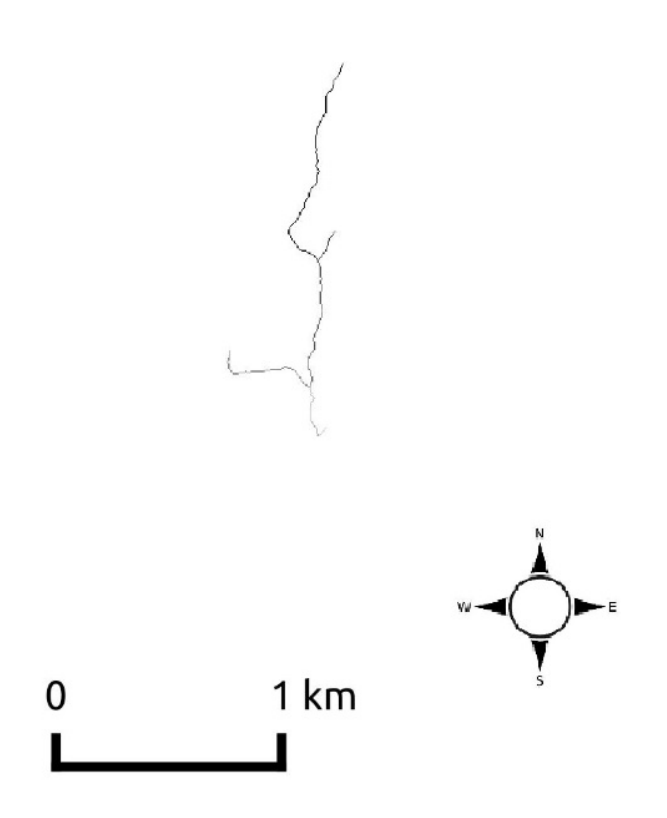

Figura 3.5: Rete numerata.

#### 3.4 Vectorizer

Il comando Vectorizer della sezione Vector Processing , consente di convertire la mappa raster dei sottobacini in una mappa vettoriale. Questo comando però presenta dei problemi, infatti può erroneamente creare dei sottobacini inesistenti di pochi pixel alla congiunzione tra due sottobacini. Per controllare questo fenomeno è possibile impostare una soglia sulla dimensione minima (in pixel) dei sottobacini da considerare per la creazione del vettoriale. Per selezionare la soglia più oppurtuna si è fatto riferimento alla mappa dei centroidi del bacino. Per ottenere tale mappa si utilizza il comando VectorReshaper con il codice 3.2.

Codice 3.2: Sintassi per ricavare i centroidi

| $ \text{the\_geom=centroid}$ (the geom); |  |
|------------------------------------------|--|
|------------------------------------------|--|

Si ritiene, pertanto, corretta la mappa che presenta un numero di bacini pari al numero di centroidi. Il numero di centroidi sarà pari al numero di aste, che come si più notare in figura 3.3 sono sette. L'insieme della mappa vettoriale dei sottobacini e dei centroidi è mostrata in figura 3.6.

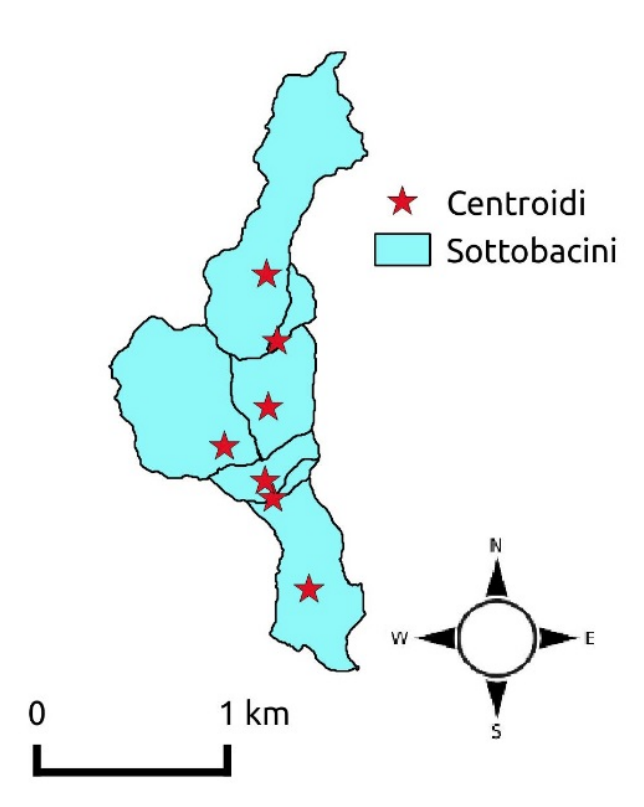

Figura 3.6: Sottobacini e relativi centroidi.

# Parte 4

# Analisi idro-geomorfologica Rio Carpenè

#### 4.1 TopIndex

Con il comando TopIndex della sezione Basin si calcola l'indice topografico, ovvero la tendenza di un pixel a saturarsi. Più l'indice è alto più tale area ha tendenza a saturarsi (figura 4.1). Poichè tale indice è definito dalla relazione (4.1) si nota che i pixel che presentano pendenza nulla hanno indice topografico che tende all'infinito e dal software verranno classificati con novalue.

$$
T_f = \log \frac{A}{b|\nabla z|} \tag{4.1}
$$

Per ovviare a questo problema si assegna ai pixel con pendenza nulla il valore caratteristico massimo della mappa (in questo caso 17.192), per fare ciò si inserisce il codice 4.1 in MapCalc, ottenendo così la mappa in figura 4.2.

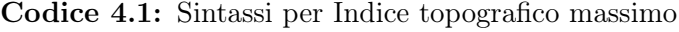

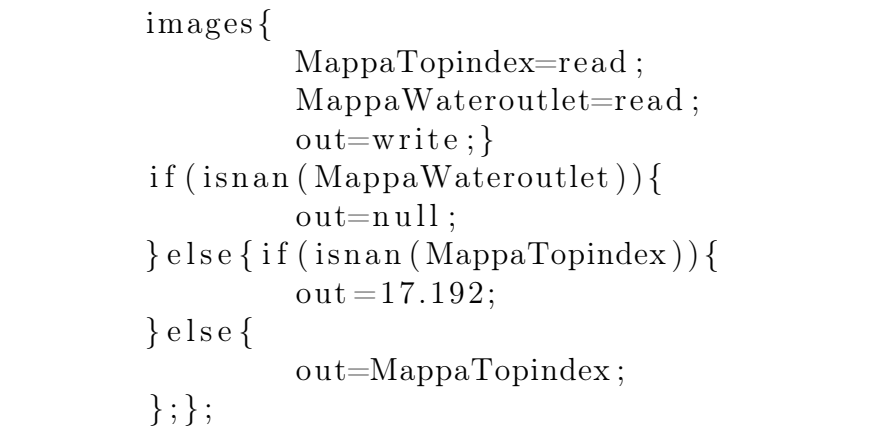

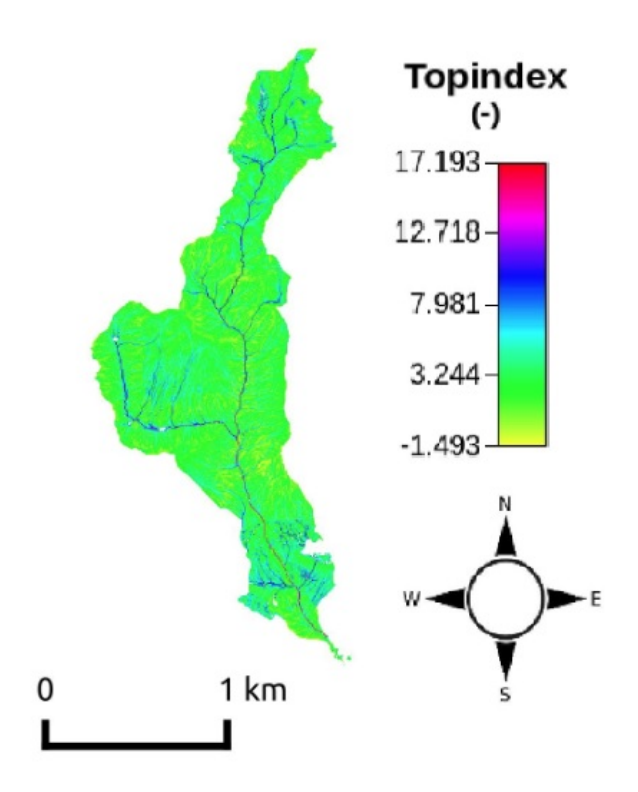

Figura 4.1: Mappa Indice topografico.

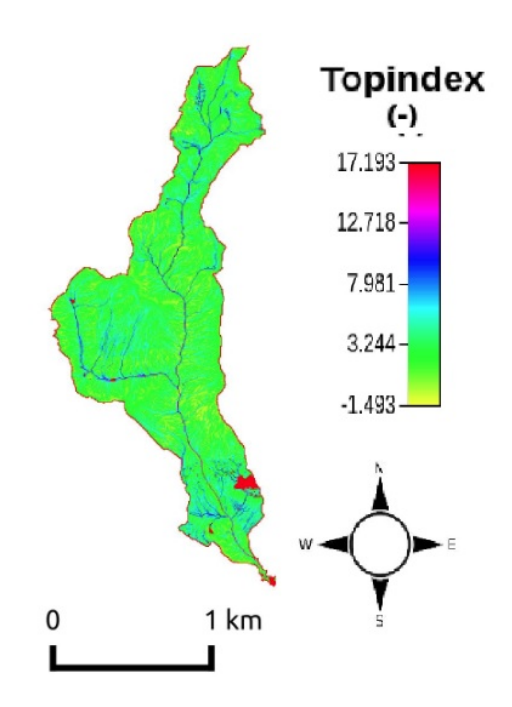

Figura 4.2: Mappa indice topografico con modifica.

### 4.2 RescaleDistance

Il comando RescaleDistance della sezione Basin, permette di calcolare le distanze dall'outlet del bacino calcolandole lungo le direzioni di drenaggio. Il calcolo può essere effettuato valutando velocità differenti nei versanti e nella rete idrografica. Per fare ciò si utilizza il parametro r definito dalla relazione:  $\overline{U}$ 

$$
r = \frac{U_c}{U_h} \tag{4.2}
$$

dove  $U_c$  è la velocità nei canali e  $U_h$  è la velocità nei versanti. Imponendo un particolare valore del parametro nel comando RescaleDistance si otterranno le mappe delle distanze semplici per  $r = 1$  (figura 4.3) e delle distanze riscalate per  $r = 10$  (figura 4.4).

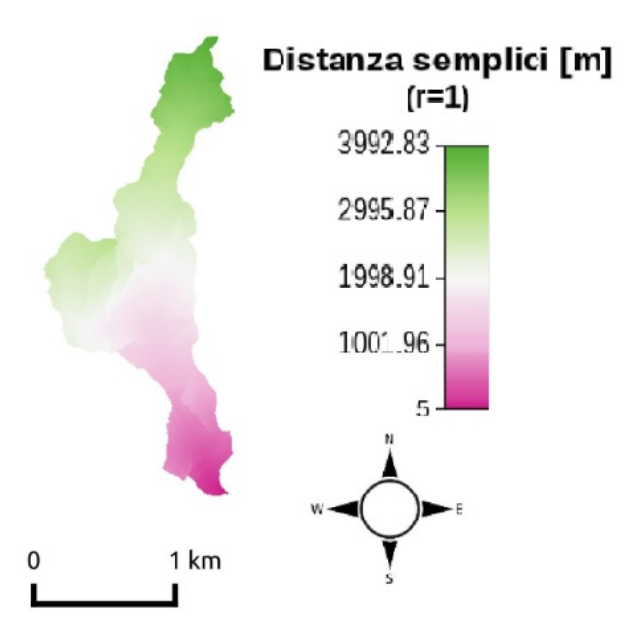

Figura 4.3: Mappa distanze semplici  $(r=1)$ 

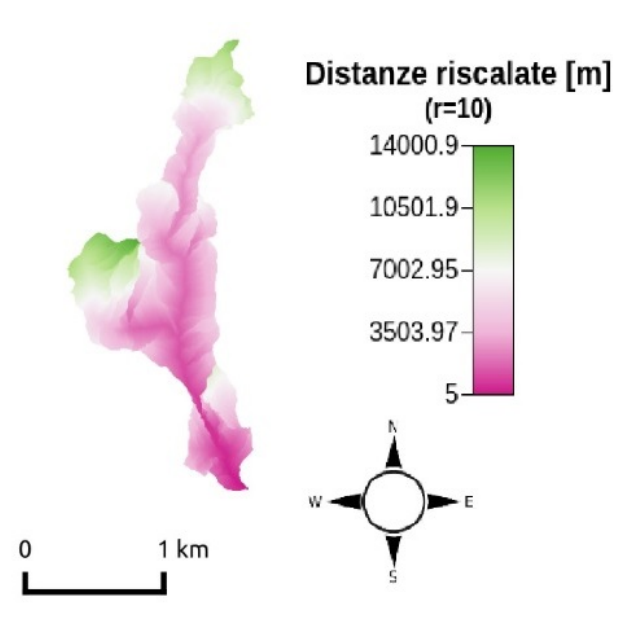

**Figura 4.4:** Mappa distanze riscalate  $(r=10)$ .

Da queste mappe è possibile inoltre ottenere le distribuzioni dei valori delle distanza, Per fare questo si utilizza il comando Cb della sezione Statistic, i cui risultati possono essere utilizzati dal software R per ottenere le distribuzioni desiderate.

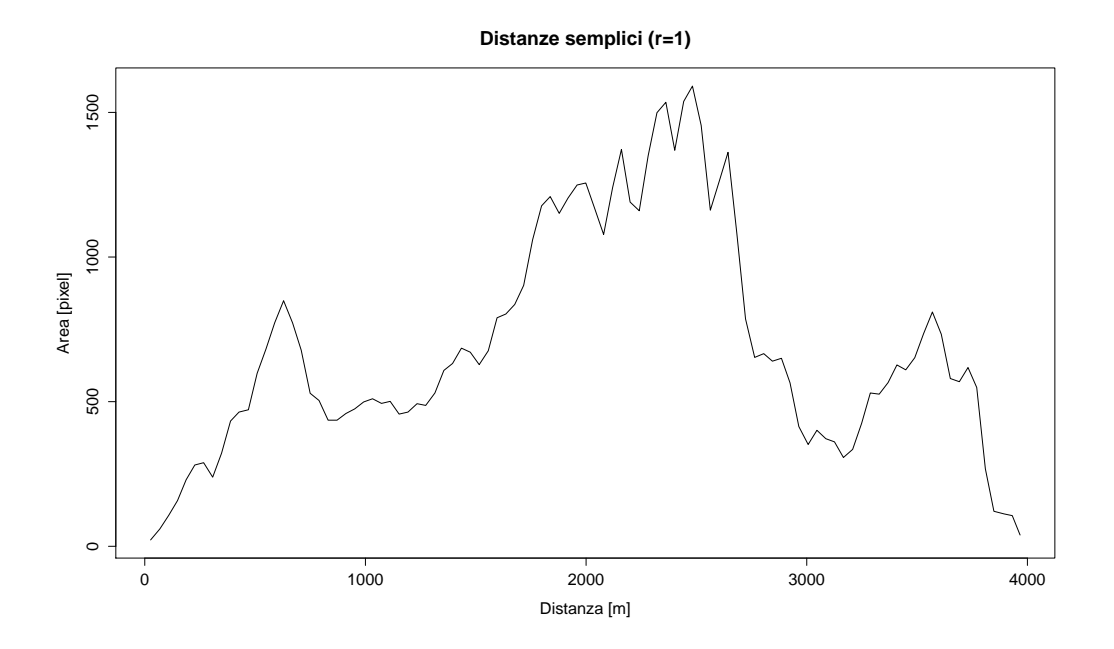

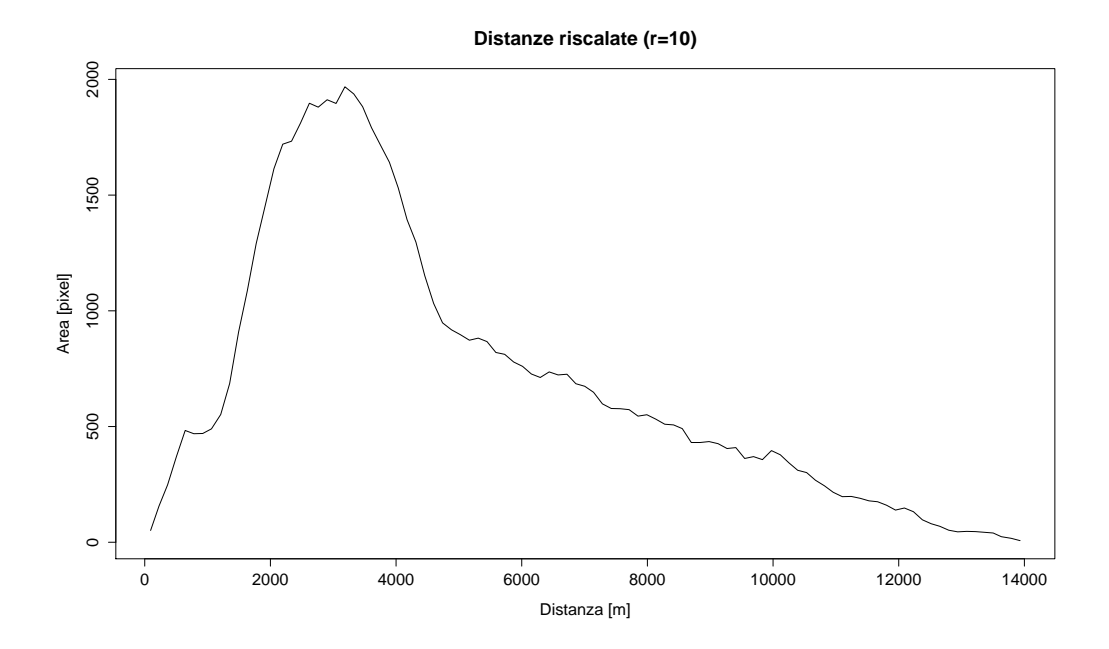

### 4.3 Aspect

Con il comando Aspect della sezione Geomorphology è possibile calcolare l'esposizione di ogni punto, cioè la direzione del gradiente rispetto al Nord.

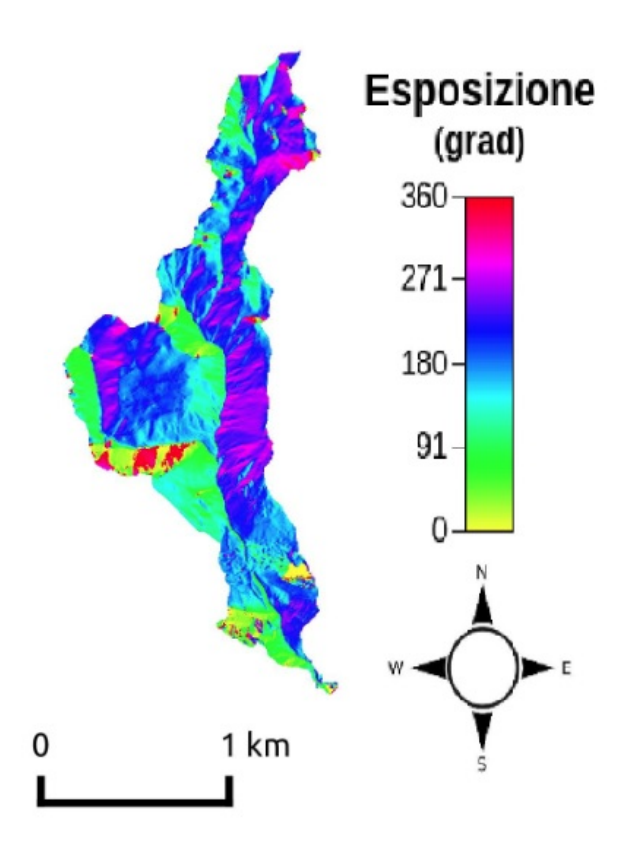

Figura 4.5: Mappa dell'esposizione.

# Parte 5 Rilievi fotografici

Il sopralluogo è stato effettuato in data 27 Luglio 2015 con lo scopo di confrontare le caratteristiche reali del bacino con quelle estratte dal software Stage. I rilievi fotografici sono stati georeferenziati attraverso GPS nelle coordinate WGS84. Poiché il sopralluogo è avvenuto nella stagione estiva (particolarmente siccitosa) il Rio Carpenè si è presentato privo d'acqua per la maggior parte del suo corso. Di seguito si riportano i rilievi fotografici risalendo il corso d'acqua a partire dalla foce sul Fersina (in sequenza dal punto A al punto G della figura 5.1).

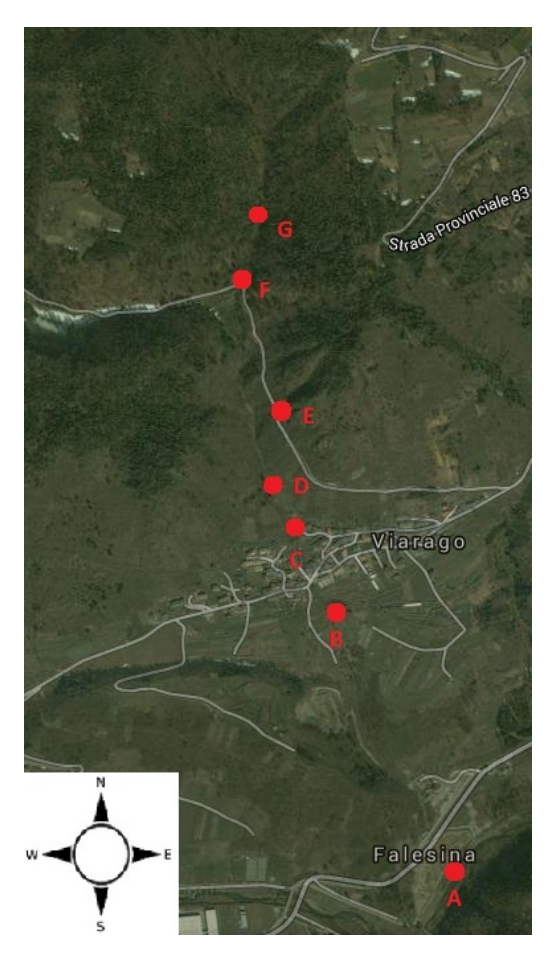

Figura 5.1: Sopralluogo.

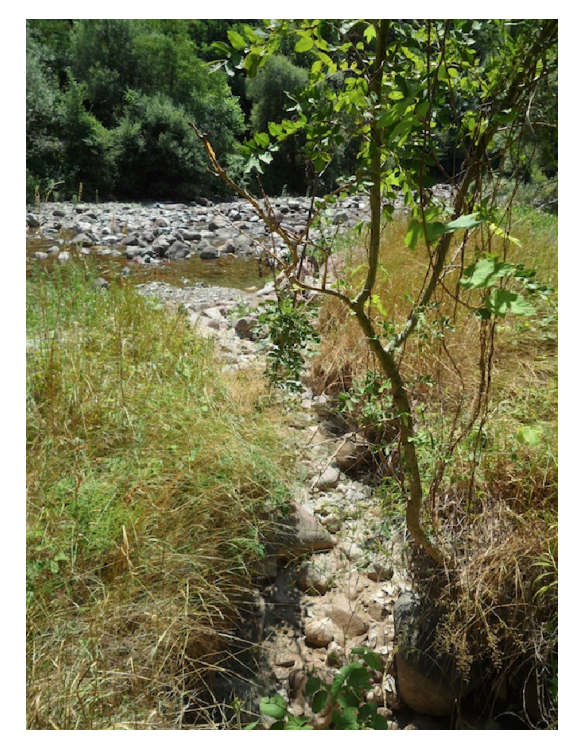

Figura 5.2: (A) Immissione nel torrente Fersina, 46◦4'23.9"N 11◦16'0.02"E.

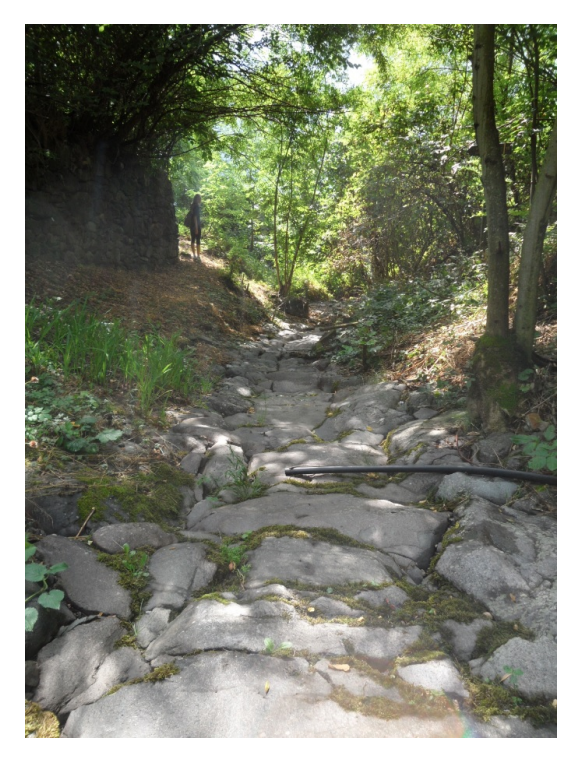

Figura 5.3: (B) Rio Carpenè a sud di Viarago, 46◦4.751'N 11◦15.758'E.

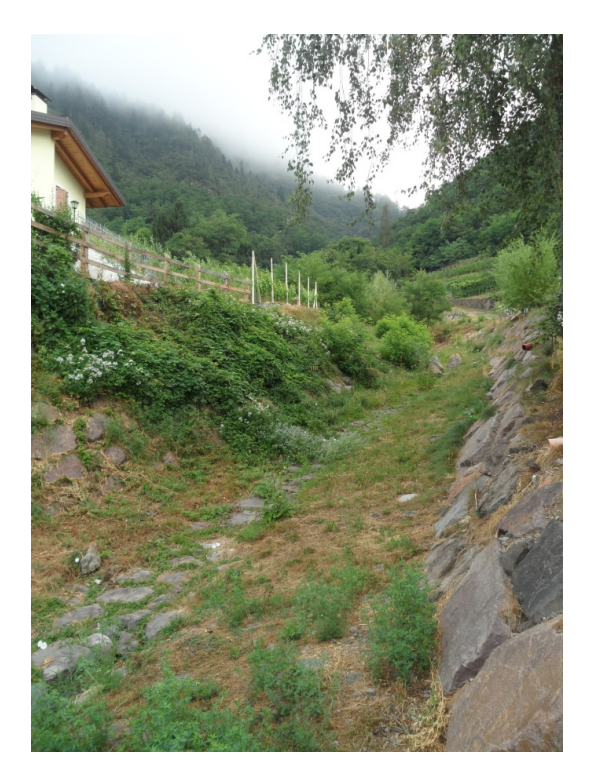

Figura 5.4: (C) Rio Carpenè a Viarago, 46◦4.848'N 11◦15.701'E.

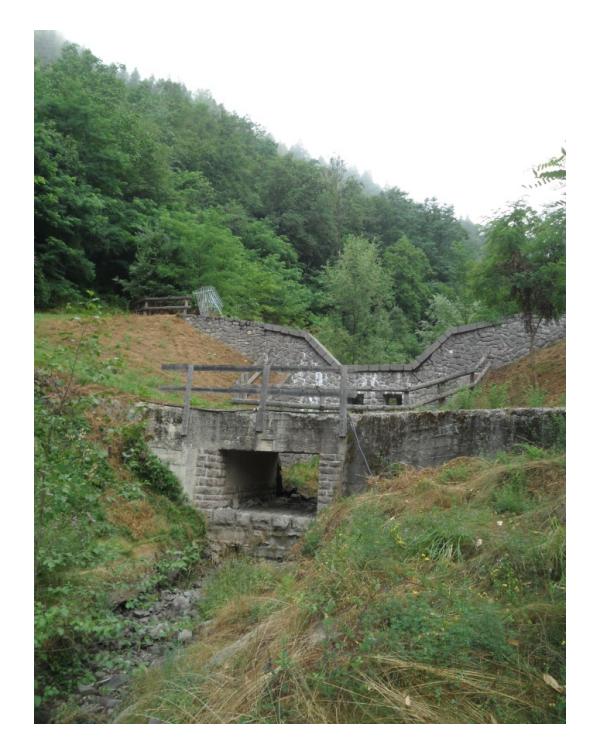

Figura 5.5: (D) Sbarramento Rio Carpenè a nord di Viarago, 46◦4.925'N  $11^{\circ}15.651^{\prime}\rm{E}.$ 

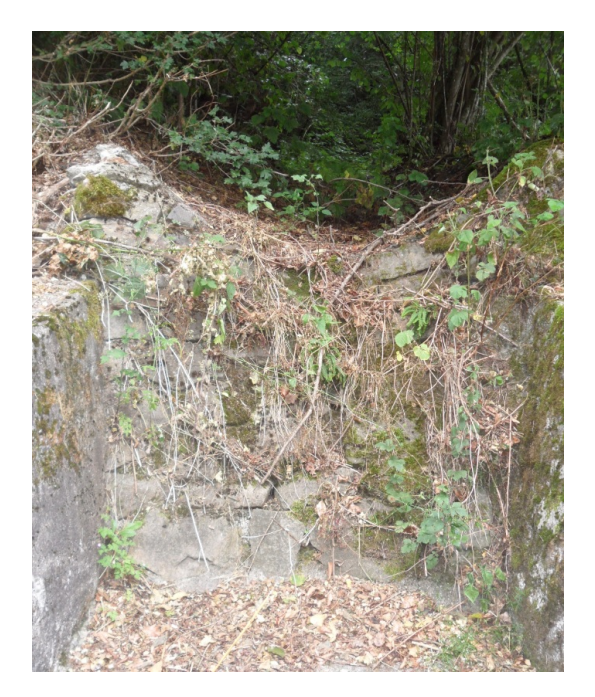

(E) Asta 2 del reticolo idrografico Rio Carpenè, 46°5.022'N **Figura 5.6:**<br>11°15.660'E.

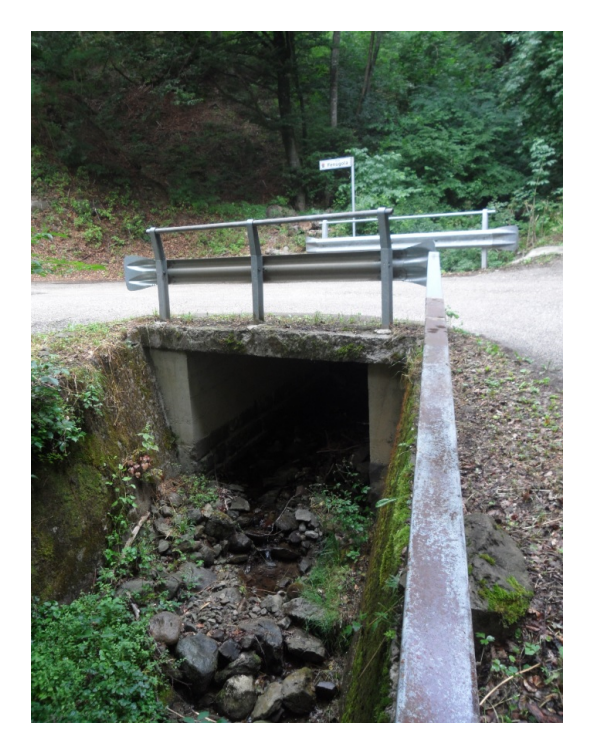

Figura 5.7: (F) Asta 5 poco prima di congiungersi con l'asta 4, 46◦5.187'N  $11°15.595'E.$ 

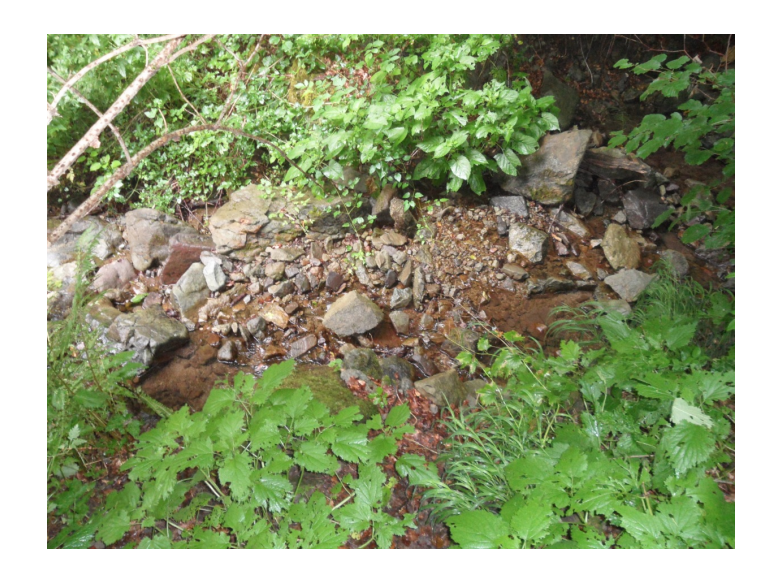

Figura 5.8: (G) Unica presenza di acqua riscontrata (a metà dell'asta 5), 46◦5.223'N 11◦15.605'E.

# Elenco delle figure

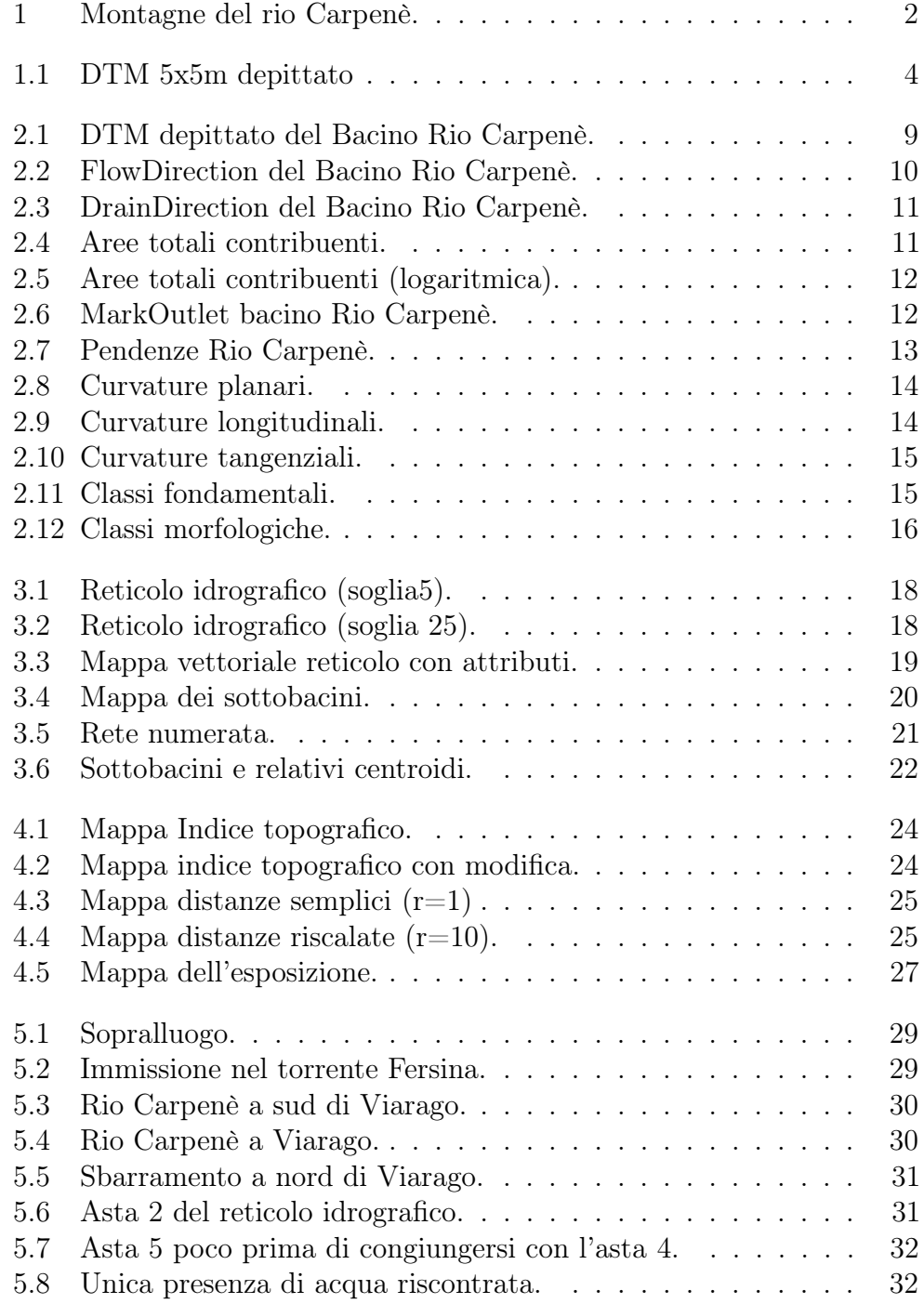

# Fonti

Per la teoria si è fatto riferimento al materiale presente al sito internet http://abouthydrology.blogspot.it.

Per l'elaborazione dei dati e si è utilizzato il software open source R con interfaccia Rstudio scaricato da http://www.rstudio.com/products/rstudio/ downloadper un utilizzo ottimale del programma si è fatto riferimento più volte al sito web http://cran.r-project per effettuare il download di pacchetti fondamentali per l'elaborazione dei dati e del file binario necessario all'installazione del software di calcolo.

Per l'analisi idro-geomorfologica si è utilizzato il software di elaborazione Stage, mentre per la visualizzazione delle mappe QGis2.6.0.